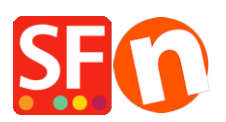

[Wissensdatenbank](https://shopfactory.deskpro.com/de/kb) > [Website und Produkte](https://shopfactory.deskpro.com/de/kb/pages-and-products) > [Exportieren Sie bestehende Seiten und](https://shopfactory.deskpro.com/de/kb/articles/export-existing-pages-and-products-from-one-shop-and-import-these-products-into-another-shop) [Produkte aus einem Shop und importieren Sie diese Produkte in einen anderen Shop](https://shopfactory.deskpro.com/de/kb/articles/export-existing-pages-and-products-from-one-shop-and-import-these-products-into-another-shop)

## Exportieren Sie bestehende Seiten und Produkte aus einem Shop und importieren Sie diese Produkte in einen anderen Shop

Jobelle C. - 2021-09-07 - [Website und Produkte](https://shopfactory.deskpro.com/de/kb/pages-and-products)

**CHECKPOINT:** Die Sprache des Shops, aus dem Sie Produkte exportieren, MUSS mit der Sprache des Shops übereinstimmen, in den Sie importieren.

Zum Beispiel:

Wenn Ihr Quellshop die Sprache en-uk hat, dann muss der Shop, in den Sie die Produkte importieren, ebenfalls en-uk in den Übersetzungssprachen haben.

Der Shop, in den Sie importieren, MUSS zumindest en-uk als primäre Shopsprache verwenden. Oder der Shop, in den Sie importieren, muss unter Sprachen -> "Übersetzungssprachen" die Sprache en-uk hinzugefügt haben.

Wenn en-uk eine sekundäre Sprache ist, werden die Produkte importiert und sind in der importierten Sprache sichtbar.

- Wenn die importierte Sprache nicht die Hauptsprache ist, sind die Produkte in der importierten Sprache sichtbar, aber nicht in der Hauptsprache...
- Wenn die importierte Sprache die Hauptsprache ist, sind die Produkte in der Hauptsprache sichtbar.

## **A. Wie man Produkte in ShopFactory exportiert:**

Bitte befolgen Sie die folgenden Schritte, um Produkte als xml-Datei zu exportieren:

- 1. Öffnen Sie den Shop, in den Sie Produkte exportieren möchten
- 2. Wählen Sie in der linken Baumstruktur INHALTSVERZEICHNIS

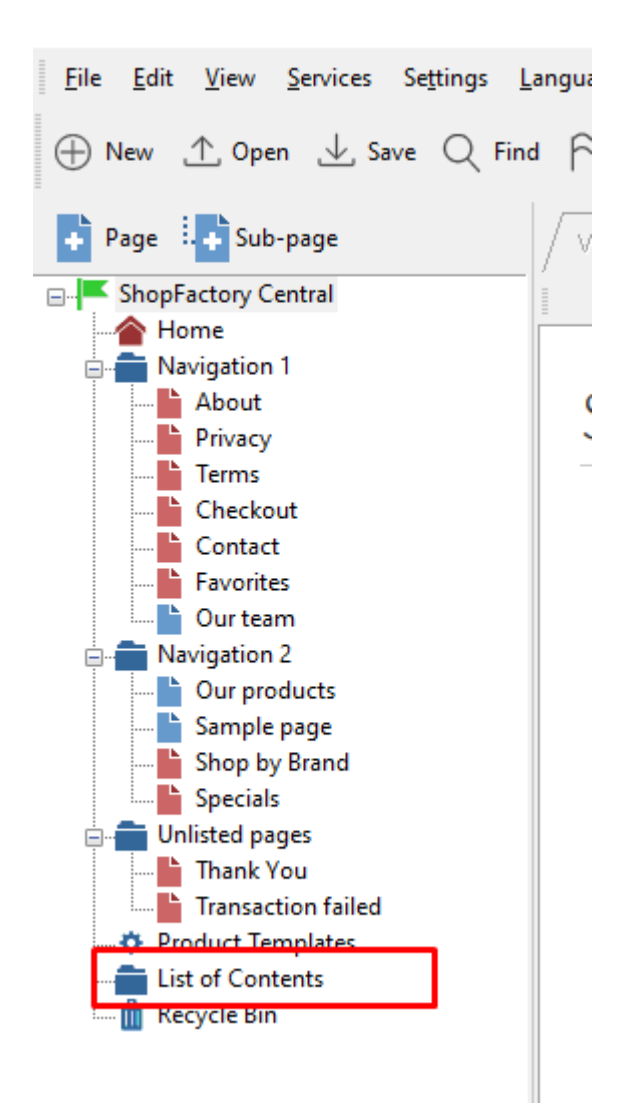

3. Wählen Sie die Produkte, die Sie exportieren möchten

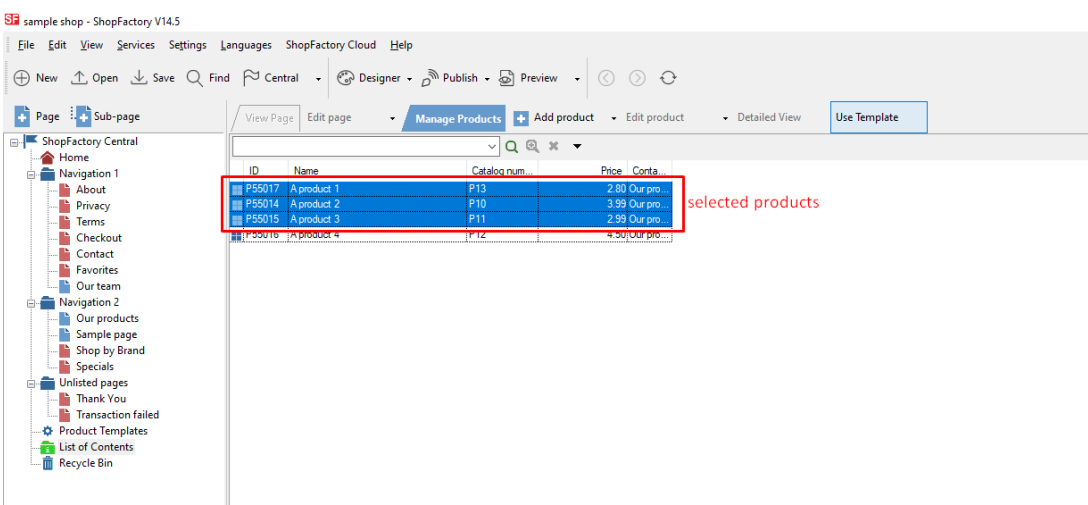

4. Klicken Sie mit der rechten Maustaste auf die ausgewählten Produkte -> klicken Sie auf "ALLE AUSGEWÄHLTEN PRODUKTE EXPORTIEREN".

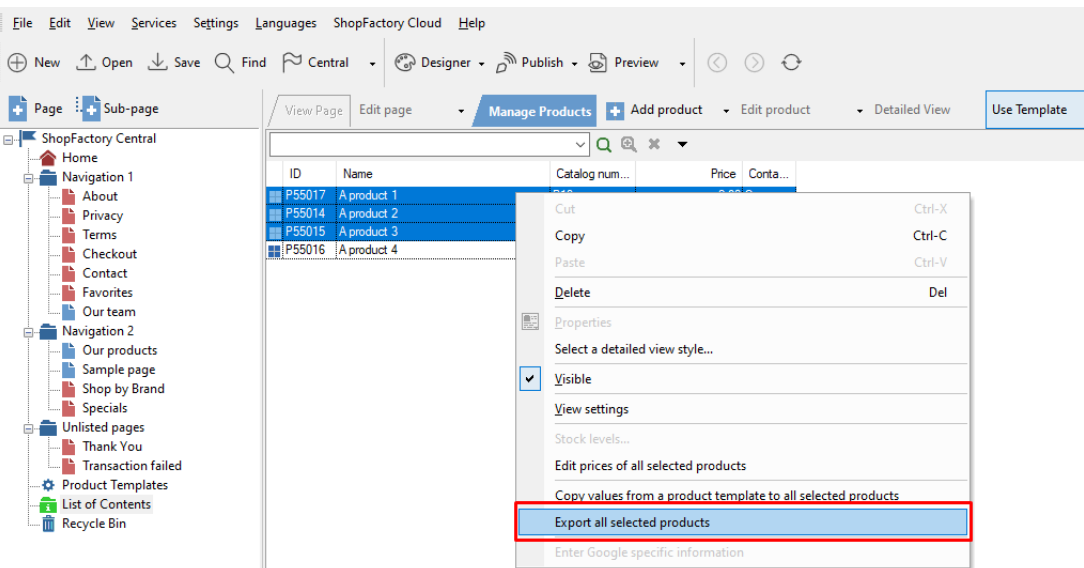

5. Speichern Sie sie als XML-Datei

## **B. Wie man Produkte in ShopFactory importiert:**

- 1. ShopFactory-Anwendung ausführen
- 2. Wählen Sie den Shop, in den Sie die Produkte importieren möchten

3. Klicken Sie auf das Menü DATEI -> wählen Sie PRODUKTE IMPORTIEREN... (oder wenn Sie auch die Abteilungsnamen wollen, wählen Sie "Einen anderen SF-Shop mit Abteilungen importieren...")

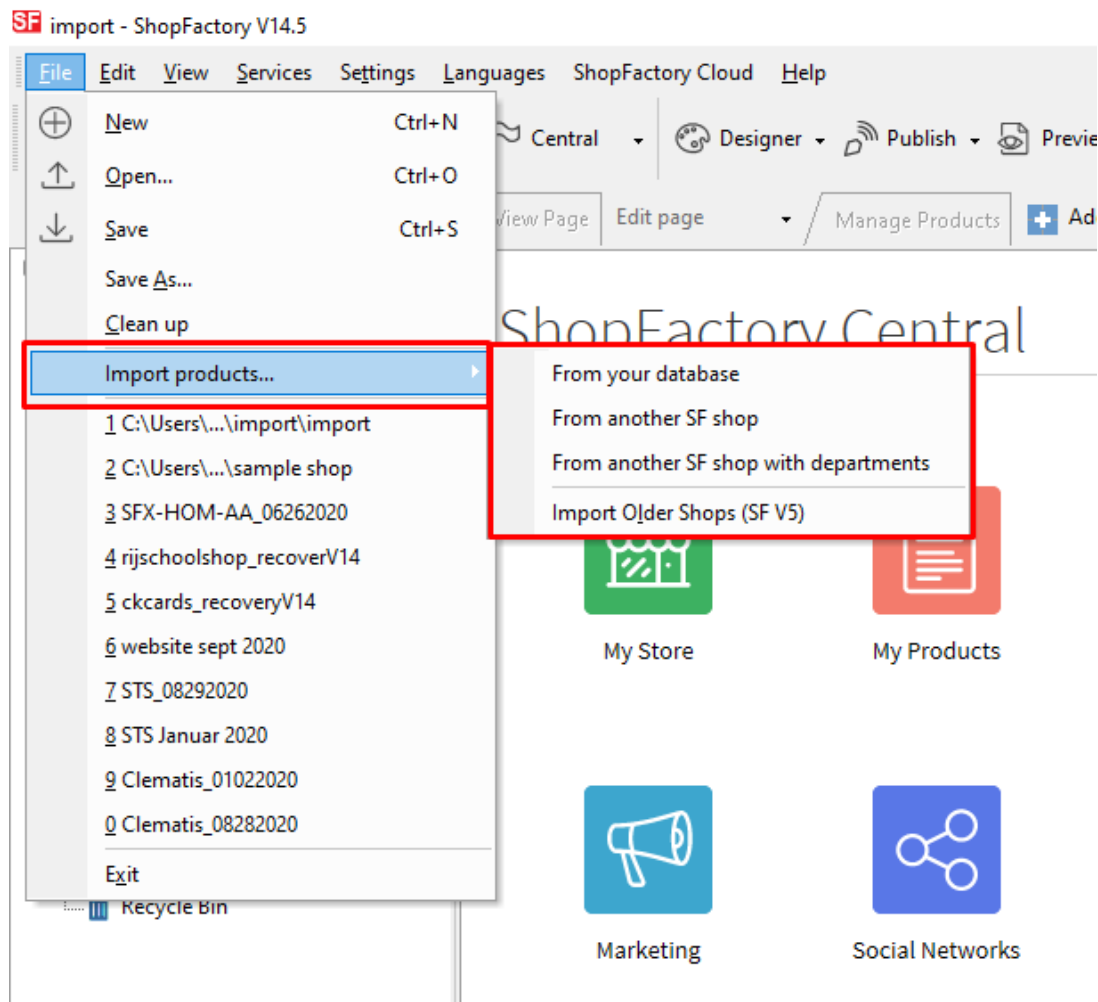

4. Produkte aus einem anderen SF-Shop importieren, wählen Sie die Export-XML-Datei

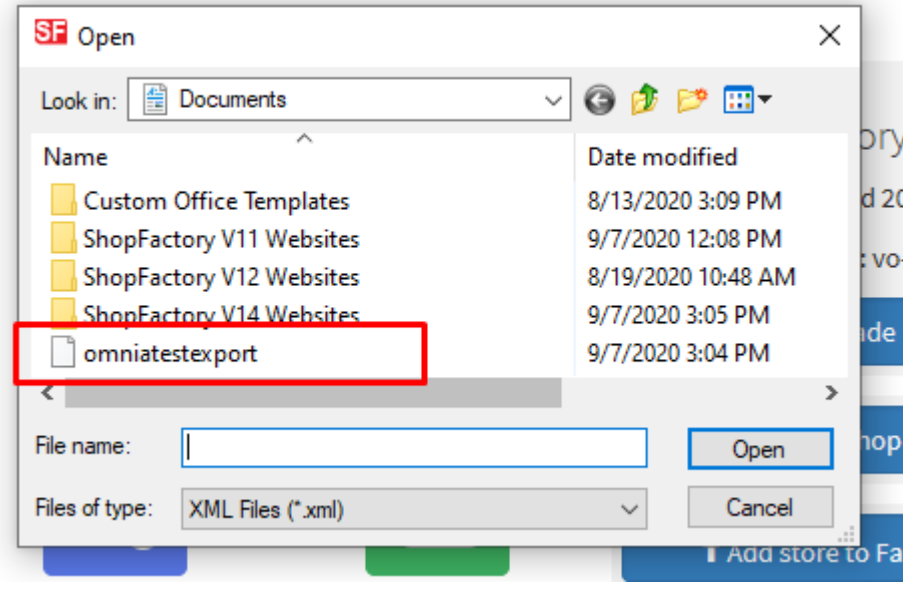

5. Klicken Sie auf -> ÖFFNEN

Die Produkte in der XML-Datei werden nun in Ihren Shop importiert.